## Green Screen

A Splendid Worksheet by Conner the TA

## Working with Premiere Pro (really good for green screen):

1. Film in front of a green screen with even lighting (meaning the green colour you'd like to replace is even and there are no shadows) and also make sure there are no dents, wrinkles or scratches on the green screen that might make it hard to replace it with the background with later.

2. When you're done filming, transfer your SD card into your computer (and make sure you always know where it is, losing an SD card is worse than being slapped with a thousand fishes).

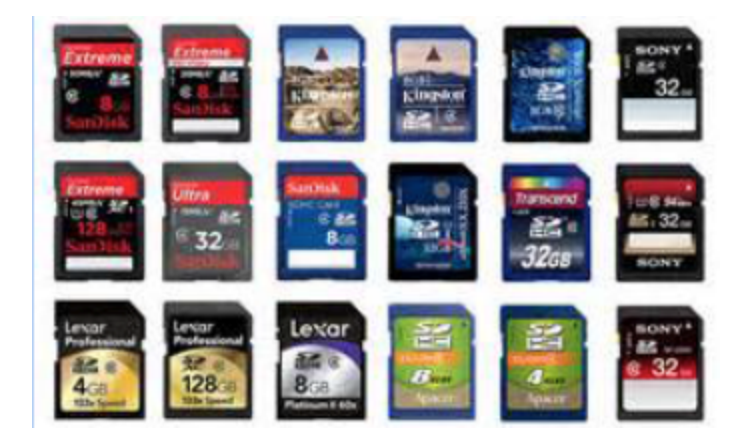

3. Put your footage into a folder in 'SAVE HERE'. I suggest that it be in a folder that you save your Premiere file in as well.

4. Open Premiere Pro and import your footage by clicking 'File'> 'Import' selecting your footage, and clicking 'Open'.

Your footage will be visible in the media browser (bottom left corner).

5. Drag your video file over to the timeline. You will want to place it on 'Video 2' layer because the image appearing behind you will be on 'Video 1' layer.

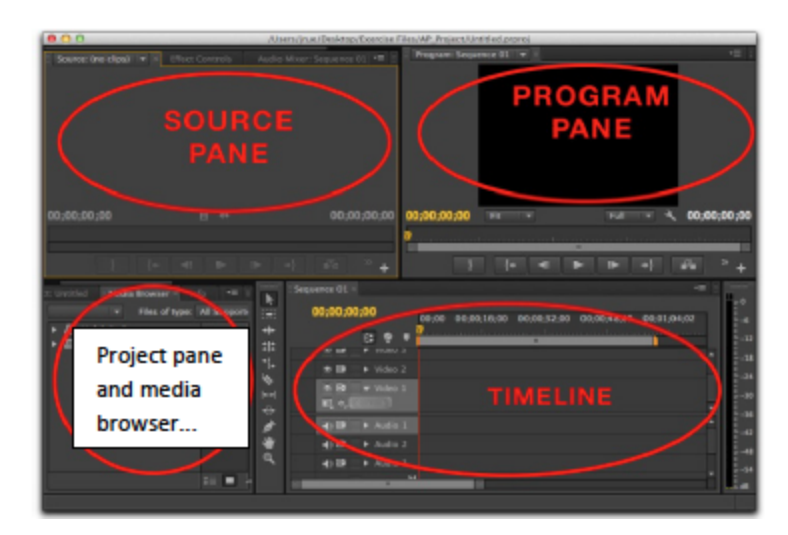

6. Find the background you'd like to replace your green screen with and import it to Premiere as you did with the green screen video.

7. Now drag it into layer 1 of your video timeline (much like you did with the previous video above).

8. Click on 'Effects' tab in the Project pane and under 'Keying', select 'Ultra Key', and drag it onto the green screen clip in the timeline you want to delete the background from.

9. At the same time, you will want to drag '8 point garbage matte' onto the same clip. It is found under 'Keying' as well.

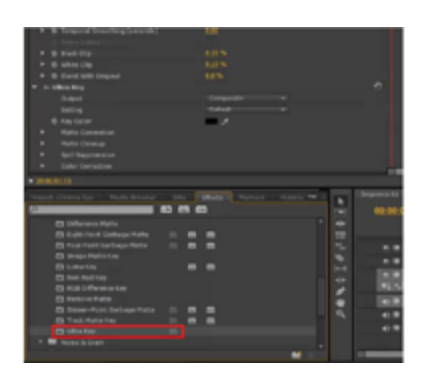

9. Drag the video clip that you've dragged 'Ultra Key' and '8 point garbage matte' onto into the source pane. You can also double click it in the timeline.

10. In order to see the effect controls, select the 'Effect Controls' in the Source pane. Select the 'Eight-point Garbage Matte'. Your video will look like this:

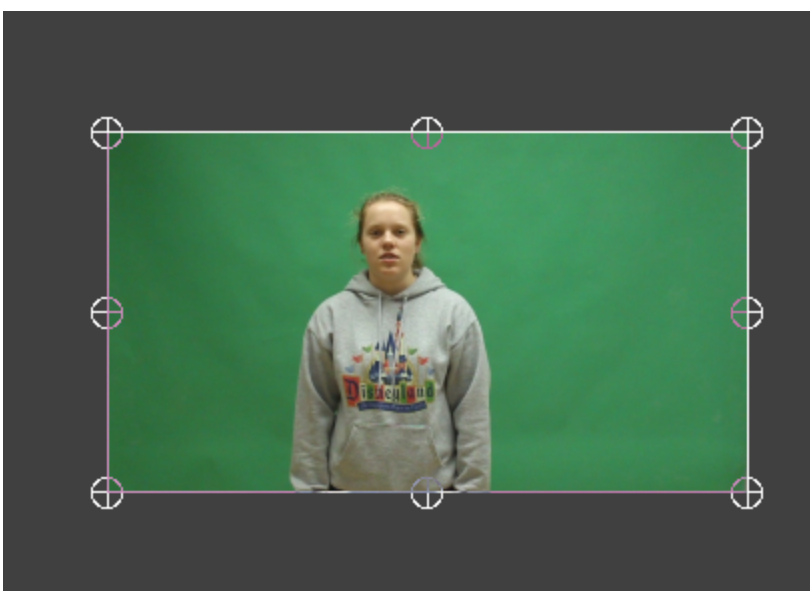

Move the 8 points until you have a wire frame around your subject only! Play your video in the Program Pane to make sure you are not cutting off any of your subject. It might look something like this:

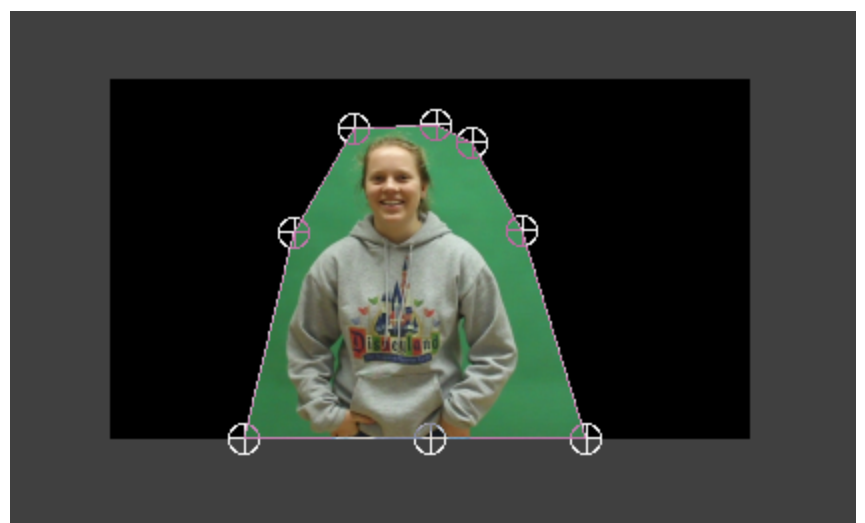

10. Under 'Ultra Key' should be 'Key Colour'. Click the eyedropper beside 'Key Colour', and choose the colour you'd like to replace on the program pane (in this case, green).

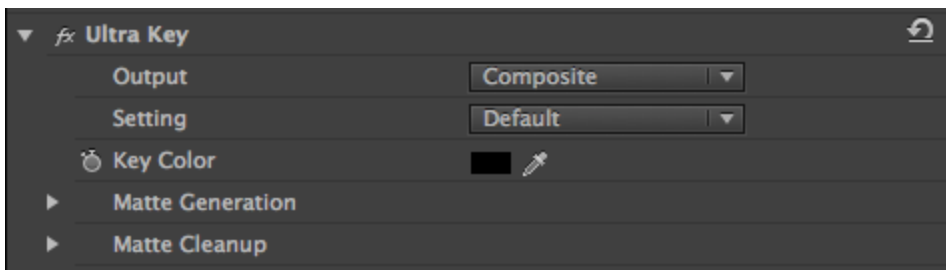

11. Click the eyedropper on a green area that is most in shadow.

12. Now you need to tweak some things: If there are still some green areas, change your 'Setting' under 'Ultra Key' to 'Aggressive', or whichever setting works best.

13. If there's a green outline around your subjects, use the 'Choke' and 'Soften' tool in 'Matte Cleanup' under 'Effects Controls' and raise the choke or 'Soften' bar to get rid of that green glow.

14. \*\*\*\*\*PLEASE MAKE SURE TO RENDER EVERYTHING UNDER 'Sequence', 'Render Entire Work Area' (MAKE SURE ALL FOOTAGE IS SELECTED BY WIDENING THE TRANSPARENT-ISH BAR IN YOUR TIMELINE,

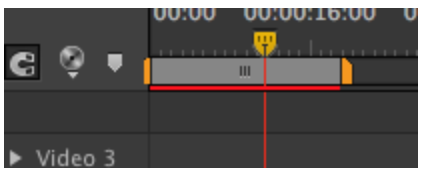

IF YOU DON'T, THE FOOTAGE WILL BE JUMPY AND IT'LL TAKE HOURS TO RENDER AT THE END AND IT'LL BE TOTAL CHAOS) So just do that every once in a while... AND DON'T FORGET TO **SAVE!!!!!!!!!!!** 

15. If you want to move your objects around, go into 'Motion' in 'Effects Controls', then change the scale and position to move your subjects, but keep your background in place.

16. If you want to see all this in a video, go to: <https://www.youtube.com/watch?v=CXqjQZB9wTg>

17. If you want to see a tutorial on the 8 point garbage matte, go to: <https://www.youtube.com/watch?v=BssCMM5A7C0>

15. Save your.pr file and if you need to, export the file as the type requested by your instructor.